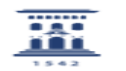

## Instalar impresora en red en MacOs Lion

27/07/2024 - 04:59:41

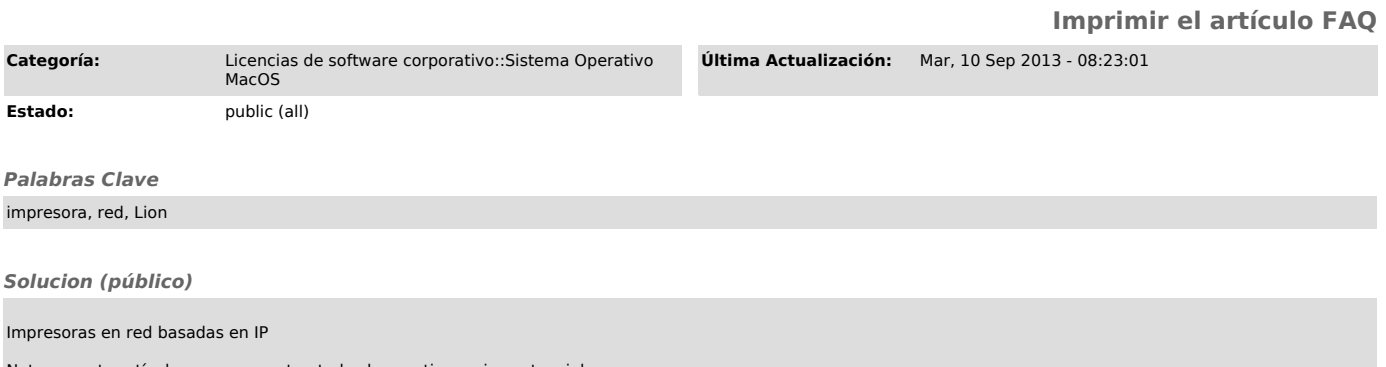

Nota: en este artículo no se comentan todas las contingencias potenciales que<br>podrían presentar todas y cada una de las impresoras compatibles con IP.<br>Una vez la impresora forme parte de la red, dispondrá de una dirección separados por puntos, como por ejemplo 10.0.1.2. Debes tomar nota de la dirección IP de tu impresora así como del modelo específico de impresora que tienes.

Para conectarte a una impresora compatible con IP.

 En el menú Apple , selecciona Preferencias del Sistema. Selecciona Impresión y Escaneado. Si el candado inferior izquierdo está bloqueado, haz clic en él e introduce un nombre y una contraseña de administrador para desbloquearlo. Haz<br>clic en el icono "+" (más) situado en la parte inferior del panel "Impresoras"<br>para abrir la ventana "Añadir impresora o escaner". Nueva ventana omisión", elígela y selecciona Añadir Si la impresora no aparece cuando seleccionas el icono "Por omisión", haz clic en "IP" en la barra de herramientas. Las impresoras IP cuentan con tres protocolos entre los que<br>escoger. Elige la opción adecuada para tu impresora. HP Jetdirect - Socket:<br>HP y muchos otros fabricantes de impresoras utilizan este protocolo. Pro antiguos pueden utilizar este protocolo.

Haz clic en el campo "Dirección:" e introduce la dirección IP de tu<br>impresora. Cuando tu Mac consiga comunicarse con la impresora compatible con<br>IP verás aparecer el mensaje "Dirección completa y válida". debajo del campo<br> de que has introducido correctamente la dirección IP y de que se trata de la IP configurada en la impresora. En cuanto el Mac consiga establecer la conexión IP con tu impresora, mostrará el mensaje "Recopilando información de<br>la impresora…" y establecerá el controlador de impresión adecuado en el campo<br>"Usar:". Si en el paso 8, "Recopilando información de la impresor seleccionó el controlador de impresión adecuado, haz clic en "Añadir" para crear la cola de impresión (en este caso, ya has terminado y no tienes que utilizar los siguientes pasos). Si en el paso 8, "Recopilando información de la impresora...", no se seleccionó el controlador de impresión adecuado, elige<br>"Seleccionar software de impresora..." en el menú desplegable "Usar:". Elige el<br>modelo de impresora de tu impresora IP y haz clic en Aceptar. H

"Añadir" para crear la cola de impresión.<br>Si el modelo no aparece en la lista pero la impresora es PostScript prueba<br>los controladores "PostScript genérica". Es posible que los controladores<br>genéricos no te permitan accede